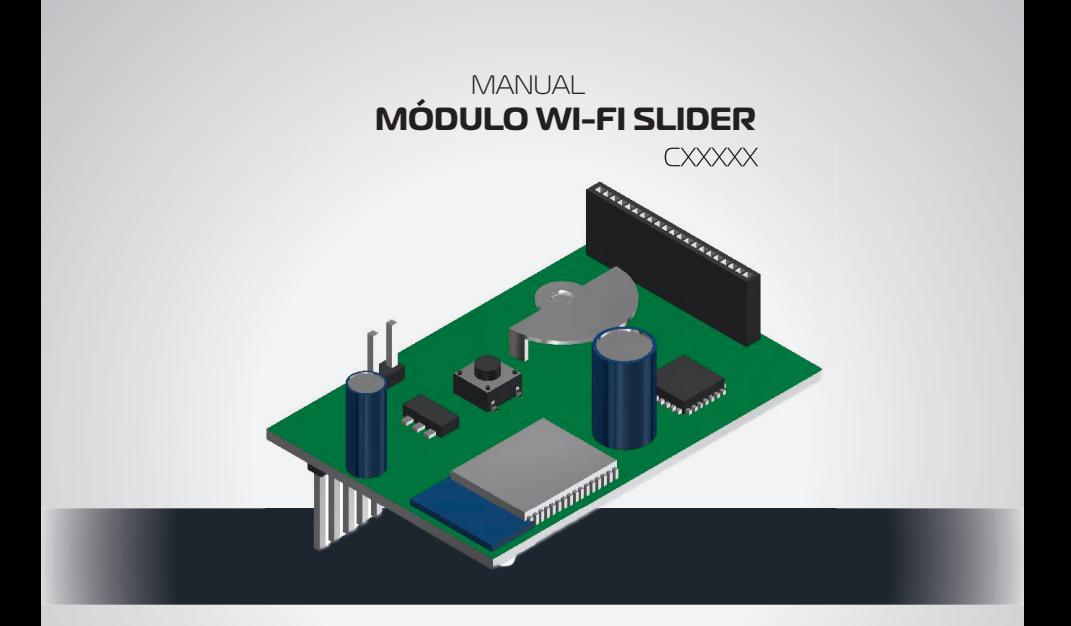

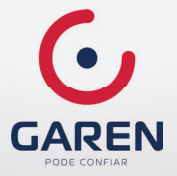

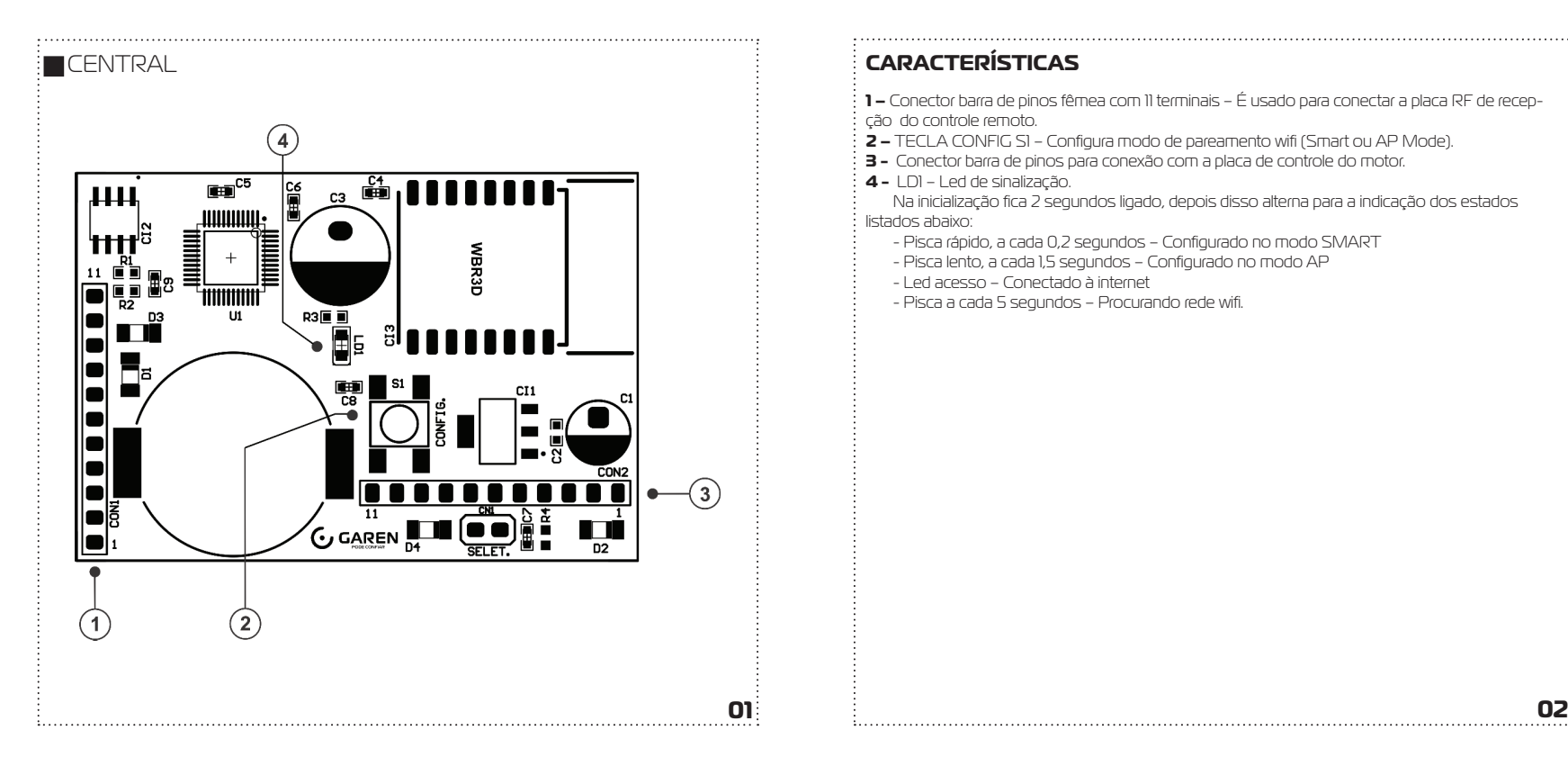

**1 –** Conector barra de pinos fêmea com 11 terminais – É usado para conectar a placa RF de recepção do controle remoto.

- **2 –** TECLA CONFIG SI Configura modo de pareamento wifi (Smart ou AP Mode).
- **3 -** Conector barra de pinos para conexão com a placa de controle do motor.
- **4 -** LD1 Led de sinalização.

Na inicialização fica 2 segundos ligado, depois disso alterna para a indicação dos estados listados abaixo:

- Pisca rápido, a cada 0,2 segundos Configurado no modo SMART
- Pisca lento, a cada 1,5 segundos Configurado no modo AP
- Led acesso Conectado à internet
- Pisca a cada 5 segundos Procurando rede wifi .

### **INTRODUÇÃO INSTALAÇÃO**

O Módulo Wifi Slider Garen é uma placa auxiliar do produto PORTA AUTOMÁRICA SLIDER, que implementa a função de acionamento via internet através de um smartphone.

### **FUNCIONALIDADE**

Funciona simultaneamente com o controle RF local

### **REQUISITOS DE REDE WIFI**

Rede wifi 802.11 B/G/N20 (2.4GHz, 5G não disponível) com sinal de Internet [1]. Permite Modos de Segurança WEP/WPA/WPA2/WPA2 PSK (AES). Aplicativo compatível com Android versão 4.4 ou maior e IOS.

[1] – Depois de feito o pareamento inicial da placa e o aplicativo, o equipamento pode funcionar sem internet, mas usando a rede wifi. Neste caso o dispositivo onde o aplicativo está instalado e a placa devem estar usando a mesma rede configurada no momento do pareamento.

# **PARÊMETROS ELÉTRICOS**

Alimentação de 5V DC (Direto da placa de controle do motor).

O módulo wifi pode vir instalado de fábrica ou ser vendido separadamente.

**1.** Verifique se no local de instalação há sinal de wifi de qualidade. Se não tiver, pode ser necessário a instalação de um repetidor ou roteador próximo do local.

**2.** Desligue o equipamento.

Acionamento via celular **3.** Desmonte e retire a tampa metálica de proteção da porta

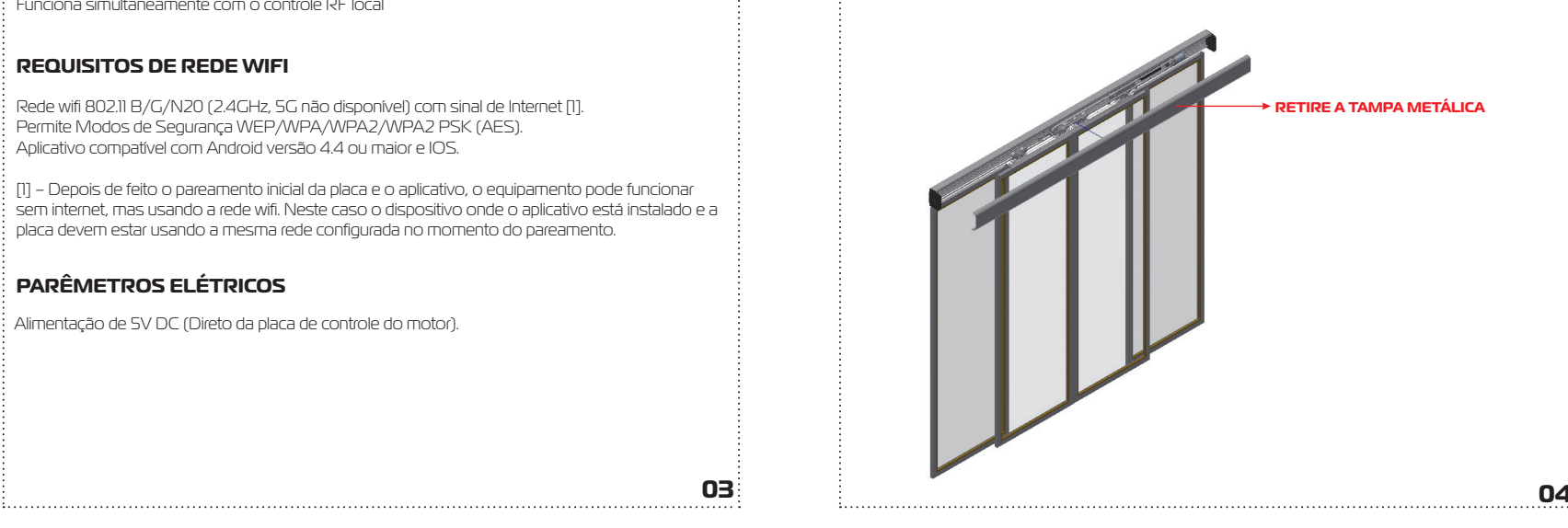

**4.** Desmonte e retire a tampa plástica do compartimento onde a placa de controle de motor está montada.

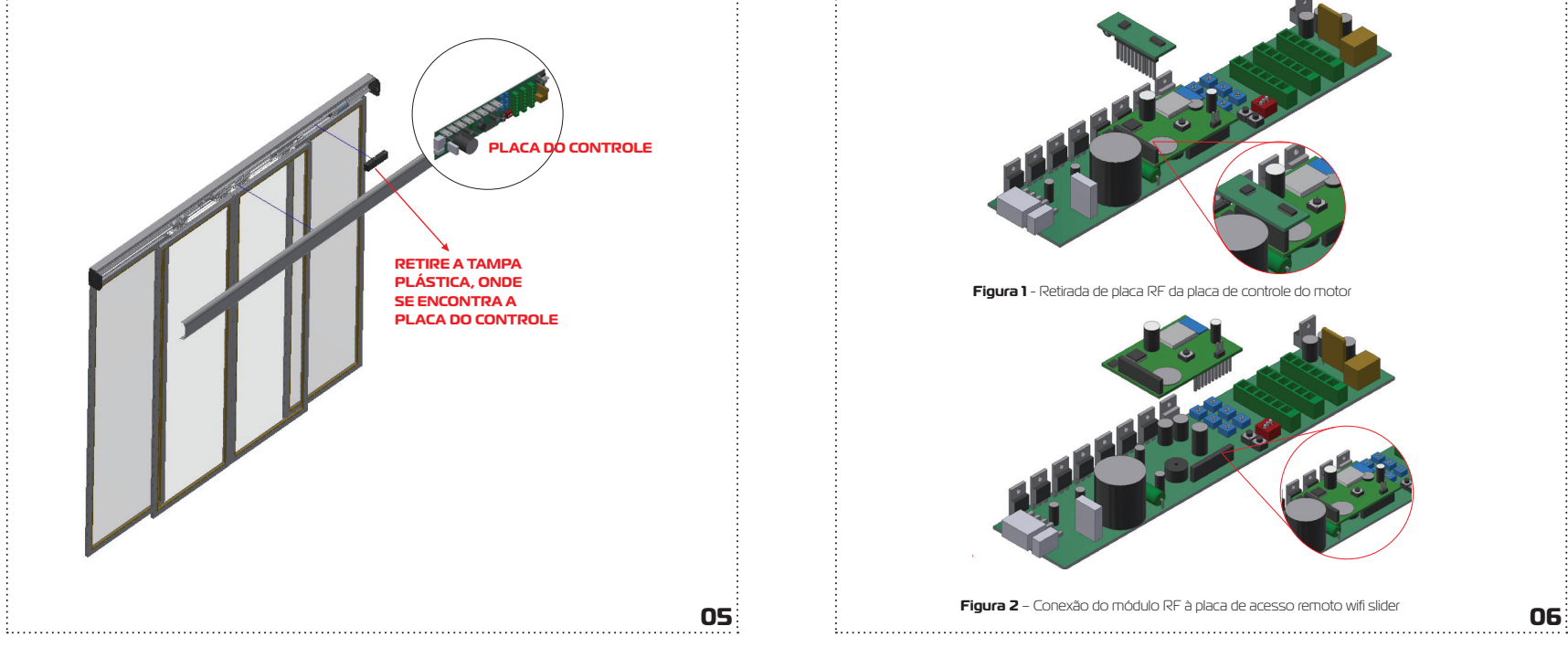

**5.** Retire o receptor RF, conecte-o ao módulo wifi no terminal do item 1 (Desenho 1). Conforme o desenho

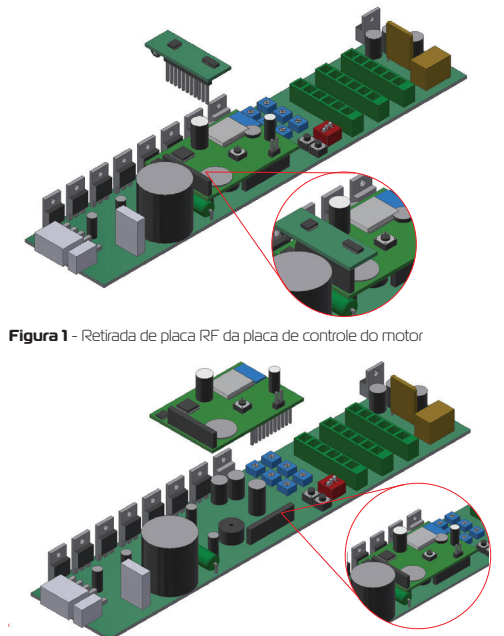

**Figura 2** – Conexão do módulo RF à placa de acesso remoto wifi slider

**6 .** Conecte o módulo wifi no terminal onde o receptor RF estava montado. Conforme o desenho.

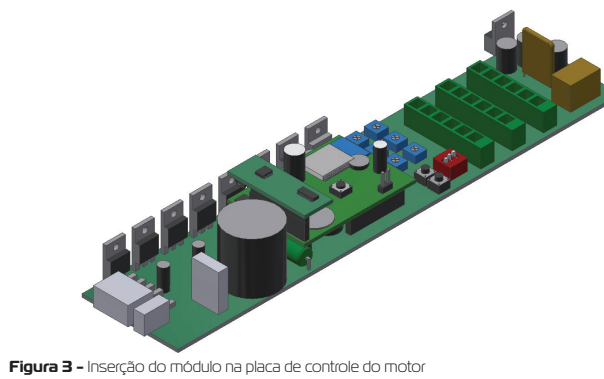

**7.** Ligue o equipamento e configure o modo de pareamento do módulo wifi.

Utilize a tecla "S1" para escolher os modos de pareamento:

SMART - Pressione por mais de 2 segundos, até o led de sinalização piscar rapidamente (a cada 0,2 segundos), libera a tecla.

AP – Pressione por mais de 6 segundos, até o led de sinalização piscar lentamente (a cada 1,5 segundos), libere a tecla.

Prossiga lendo o item "Configurando o aplicativo G.SMART.

#### **CONFIGURANDO O APLICATIVO G.SMART**

**1. I**nstale o aplicativo G.SMART, disponível na loja Google Play (Versão Android compatível versão 4.4 ou maior) e a versão IOS na App Store.

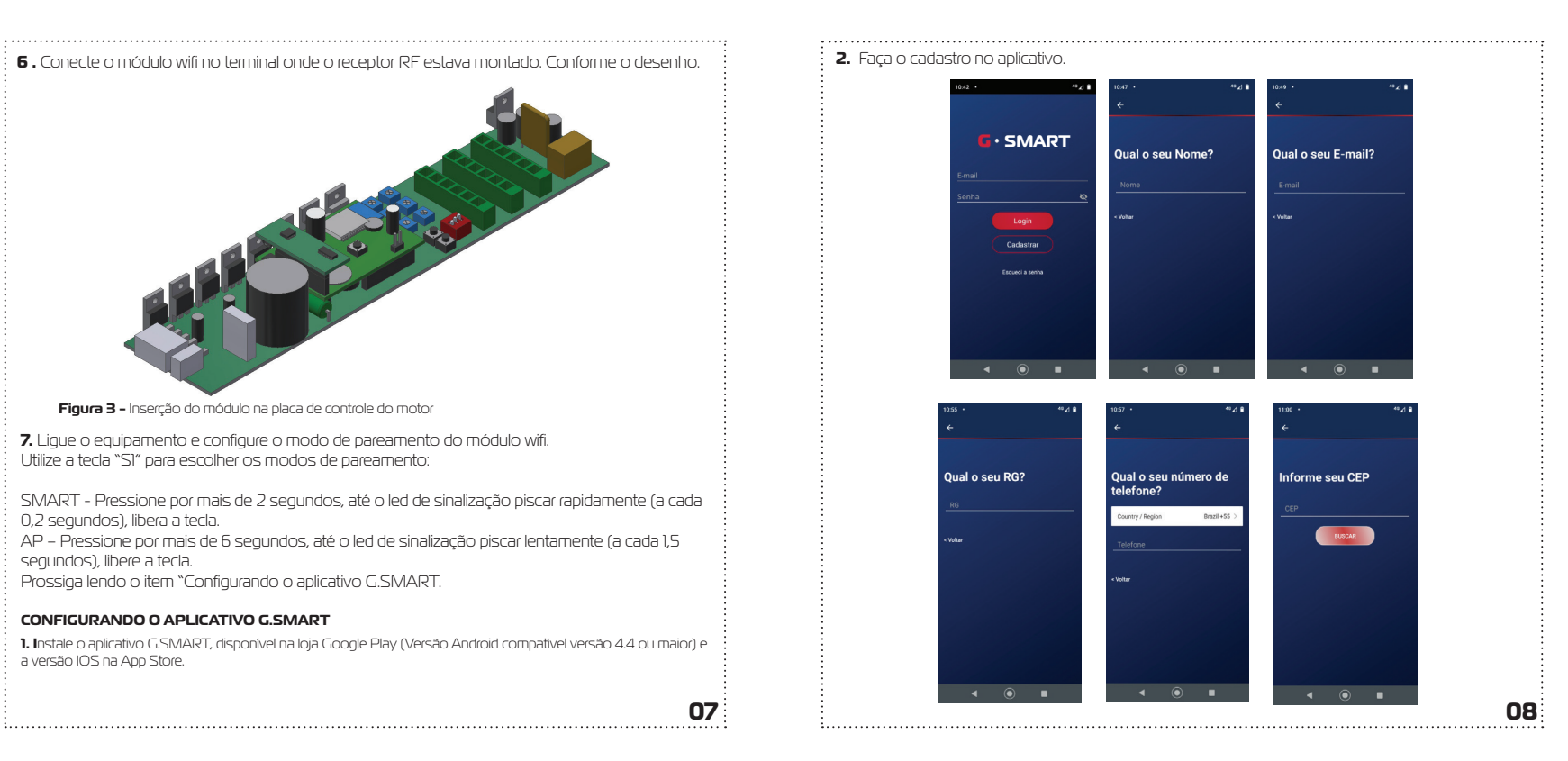

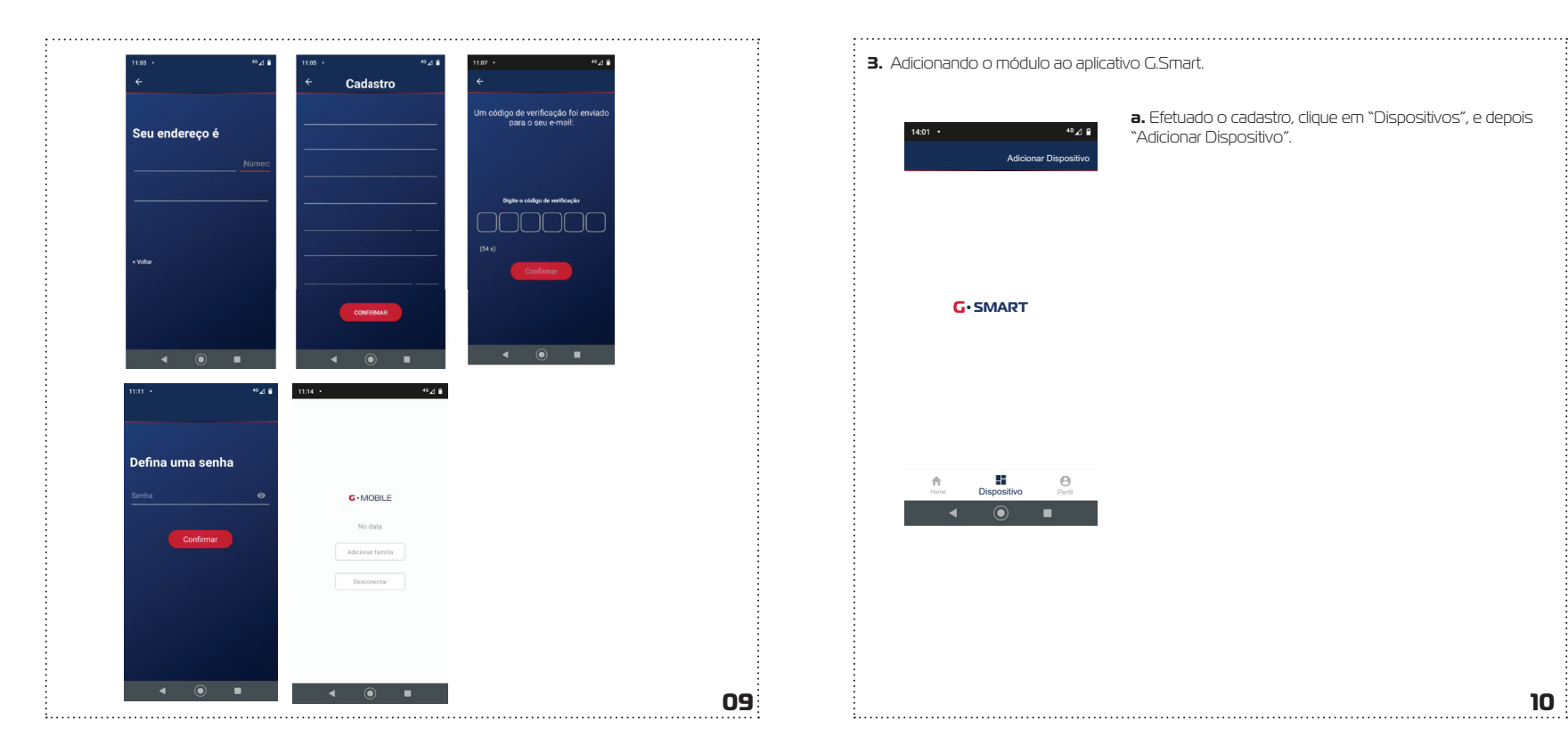

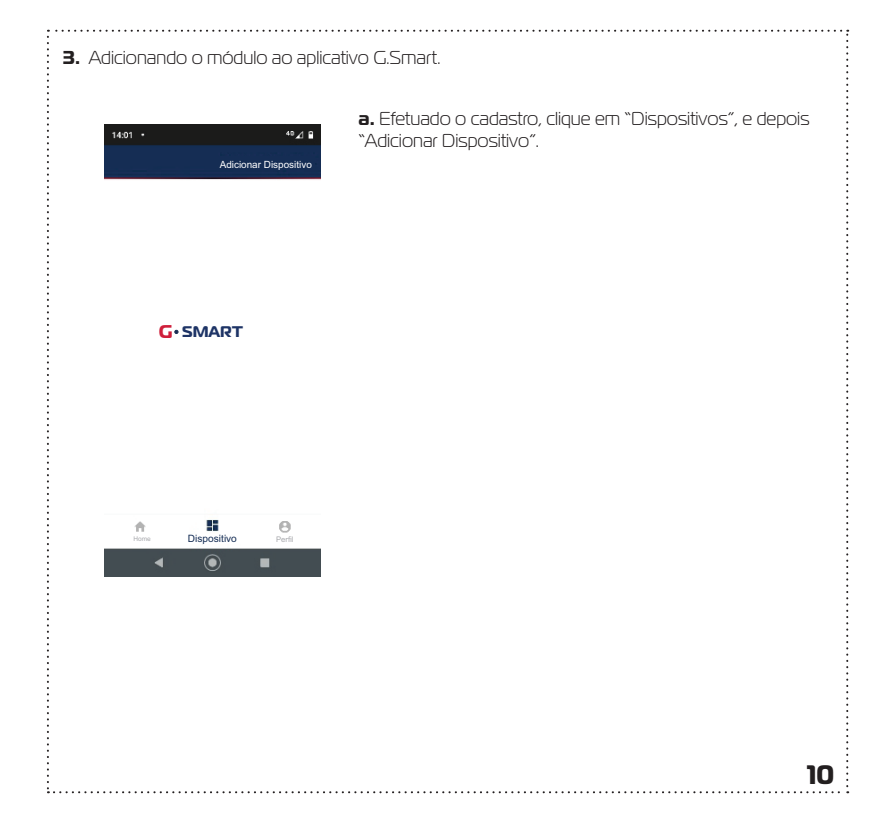

## **b.** Conecte-se a uma rede wifi se ainda não estiver conectada em alguma. **c.** Clique em "DISPOSITIVO WIFI"

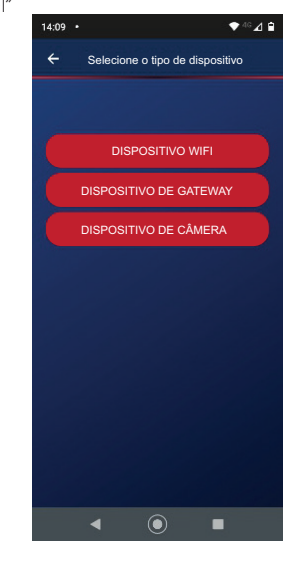

**d.** O modo de pareamento padrão é o SMART (EZ). Para alterar para o modo AP, clique em "AP Mode" no canto superior. Características dos modos de pareamento: no SMART (EZ) a troca de senha da rede wi-fi é feita através da rede local onde irá ser instalado o equipamento, e no AP, o módulo irá criar uma rede wifi própria para isso. Em muitos casos a conexão é feita de maneira mais rápida no modo AP, esse processo depende da qualidade do sinal disponível. O item a seguir descreve como escolher o modo de pareamento.

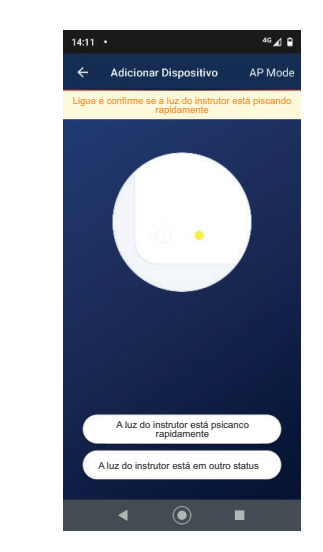

**e.** Com o equipamento ligado, pressione a tecla S1 e aguarde até o led indicar mudança de status conforme descrito abaixo:

**i.** Inicialmente piscará rápido (Modo SMART -> a cada 0,2s), durante os primeiros 5 segundos, depois piscará lento (Modo AP - a cada 15s).

**ii.** A escolha do modo de pareamento é liberando a tecla pressionada enquanto o modo escolhido está ativo. Modo SMART (EZ) – Libere a tecla enquanto pisca rápido (0,2 s) Modo AP – Libere a tecla enquanto pisca lento (1,5 s

### **f. Modo SMART (EZ) no G.SMART**

Inicialmente o aplicativo G.SMART está na configuração padrão SMART (EZ). Confira se o status do led no equipamento está de acordo com essa opção e clique em "A luz do instrutor está piscando rapidamente". Será pedido a senha da rede wifi , digite e clique em "próximo". Aguarde até que equipamento consiga conectar-se ao servidor e registrar o dispositivo, que poderá então ser utilizado para acesso remoto.

### **g. Modo AP G.SMART**

Se quiser, pode-se alterar o modo de pareamento, neste caso clique em AP Mode (canto direito superior), confi ra se o status do led no equipamento está de acordo e clique em "A luz do instrutor está piscando lentamente". Neste modo o equipamento gera uma rede wifi com nome "SmartLife\_NNNN". NNNN são 4 dígitos numéricos que é parte do número serial do módulo. Será pedido a senha da rede wifi , digite e clique em "próximo". Assim que a rede conectar, você pode voltar para a tela anterior e aguardar até que equipamento consiga conectar-se ao servidor e registrar o dispositivo, que poderá então ser utilizado para acesso remoto.

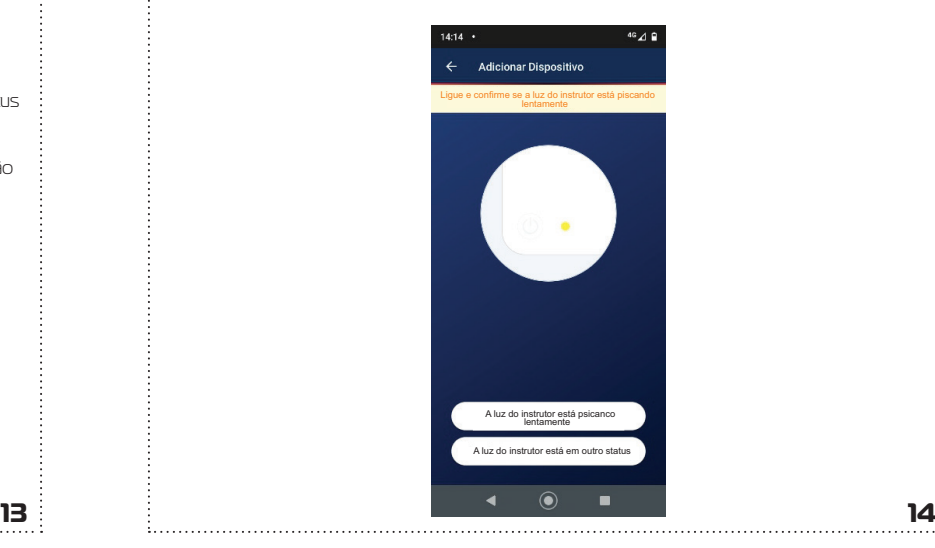

# **4. Acionando as funções no G.Smart**

Abre uma vez

 $\Omega$ 

Perfil

 $\epsilon$ 

teste  $\leftarrow$  $\sim$ 

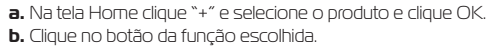

#### **5.Desconexão do Acesso Remoto**

 $\mathbb{H}^m_+$ 

 $\circ$ 

Hom

 $\mathbf{H}$ 

Para desconectar o acesso remoto do equipamento, execute os seguintes passos:

**a.** Pressione a tecla S1 até que o módulo entre em algum dos modos de pareamento. Ao entrar em qualquer dos modos de pareamento, o acesso remoto é desconectado.

### **COMPARTILHAMENTO**

Certifique-se de ter um dispositivo conectado para iniciar o processo de compartilhamento. • Clique no menu superior direito

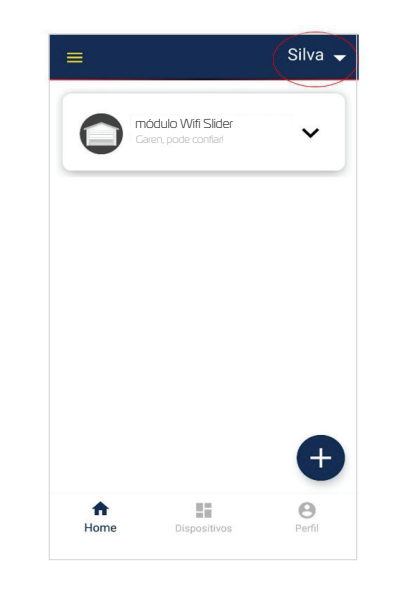

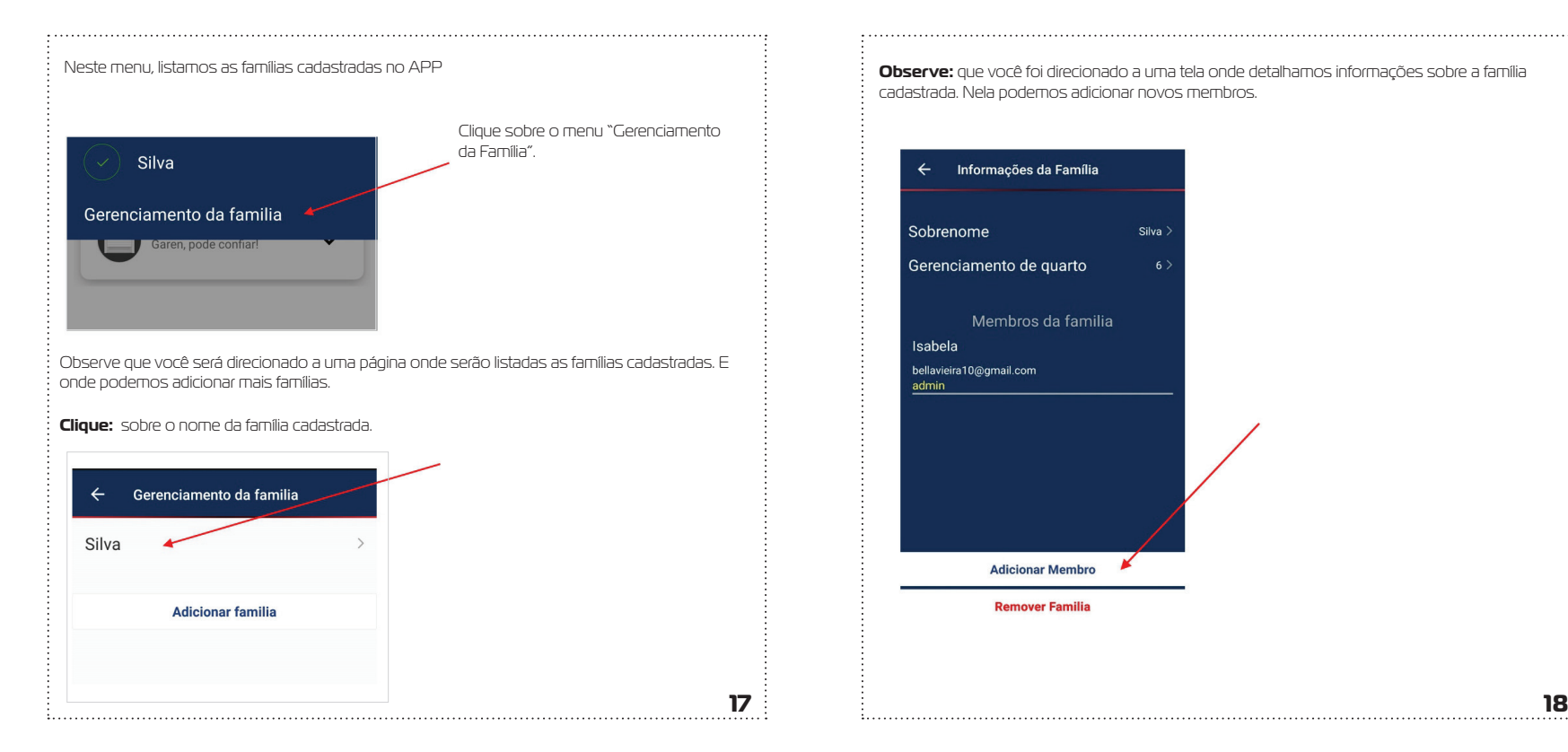

**Observe:** que você foi direcionado a uma tela onde detalhamos informações sobre a família cadastrada. Nela podemos adicionar novos membros.

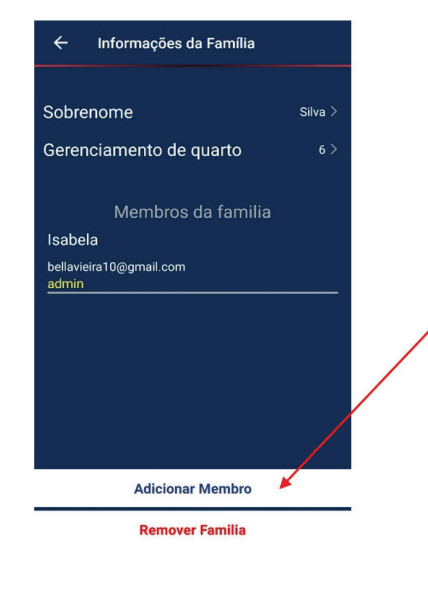

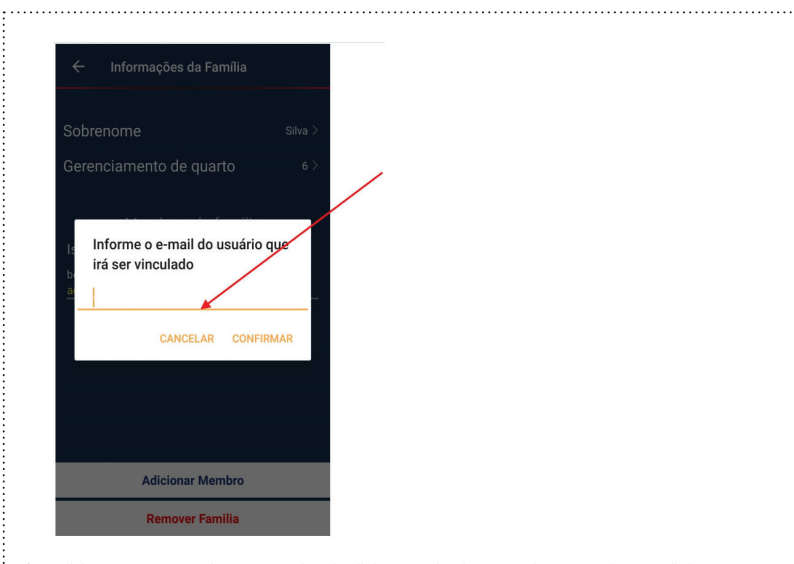

Ao adicionar novo membro, uma caixa de diálogo é aberta para a inserção do e-mail do novo membro familiar a ser adicionado. Neste momento um código de acesso é gerado e enviado ao usuário. **Obs: O código gerado também pode ser compartilhado via mídia sociais verificar essa funcionalidade no app.**

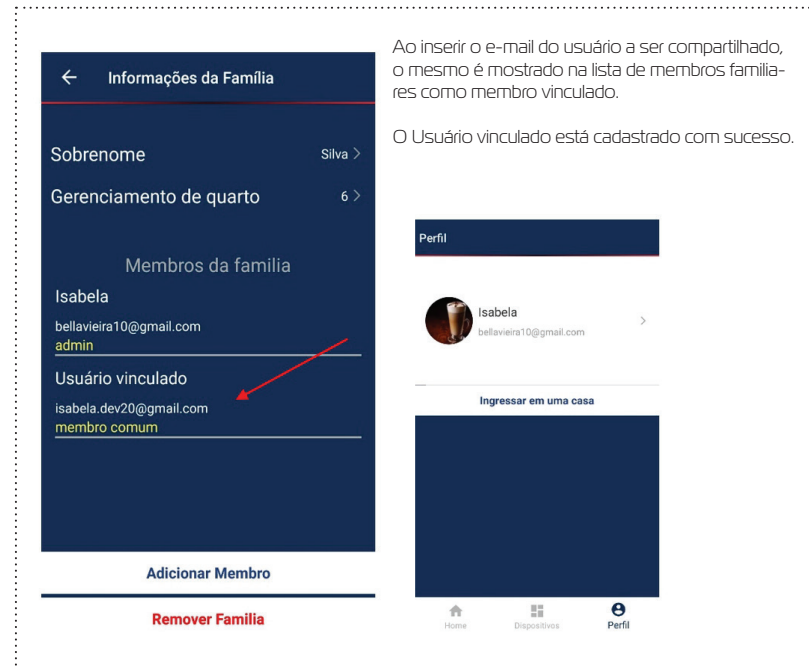

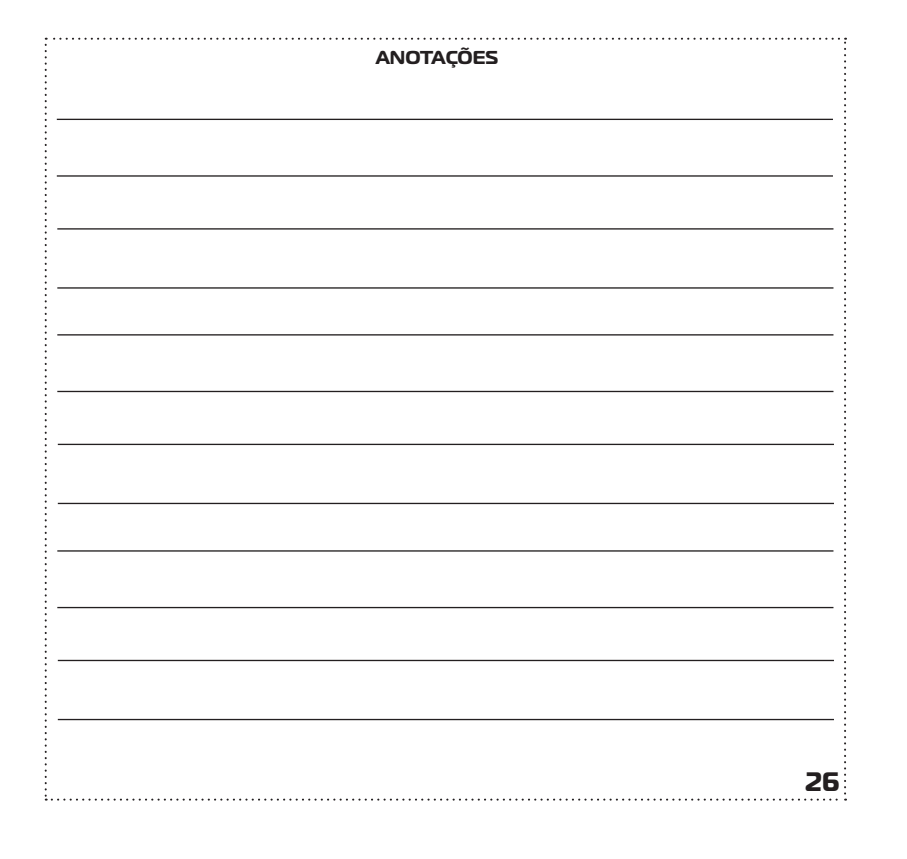

#### **GARANTIA**

A garantia contra defeitos de fabricação é de 12 meses, a contar da data da compra, devidamente comprovada através de nota fiscal de venda ao consumidor.

- A Garantia NÃO cobre danos causados por:
- -Acidentes ou agentes da natureza;
- -Violação ou danos causados ao produto;
- -Instalação em rede elétrica inadequada;

-Utilização em desacordo com as orientações do fabricante.

**Garen Automação S/A** CNPJ: 13.246.724/0001-61 Rua São Paulo, 760 - Vila Araceli<br>CEP: 17400-000 - Garça - São Paulo - Brasil **garen**.com.br

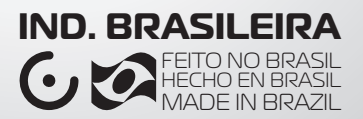